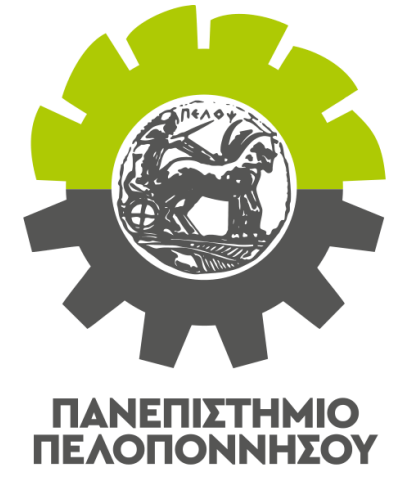

#### TMHMA MHXANOAOFON MHXANIKON

## ΟΔΗΓΙΕΣ ΣΥΜΜΕΤΟΧΗΣ ΣΕ ΤΗΛΕΞΕΤΑΣΗ

## Προτεινόμενος Αναγκαίος εξοπλισμός

• Υπολογιστής (desktop ή laptop) με σύνδεση στο διαδίκτυο.

– Προτείνεται να υπάρχει και δυνατότητα σύνδεσης μέσω δικτύου κινητής τηλεφωνίας ως επικουρική σύνδεση σε περίπτωση τεχνικού προβλήματος της κύριας σύνδεσης.

• Μικρόφωνο / ακουστικά ή ηχεία.

• Κάμερα, η οποία θα πρέπει στη διάρκεια της εξέτασης να απεικονίζει τον φοιτητή και το χώρο κοντά στο γραπτό του. Η κάμερα θα χρησιμοποιηθεί για την ταυτοποίηση κάθε φοιτητή και για την επιτήρηση της εξέτασης.

## Εναλλακτικός Αναγκαίος εξοπλισμός

- Σύγχρονο έξυπνο κινητό τηλέφωνο (Android 6.x ή νεότερο, iPhone) με σύνδεση στο διαδίκτυο.
	- Προτείνεται να υπάρχει και δυνατότητα σύνδεσης μέσω δικτύου κινητής τηλεφωνίας ως επικουρική σύνδεση σε περίπτωση τεχνικού προβλήματος της κύριας σύνδεσης.
- Ακουστικά.
- Η κάμερα θα χρησιμοποιηθεί για την ταυτοποίηση κάθε φοιτητή και για την επιτήρηση της εξέτασης. Η κάμερα θα χρησιμοποιηθεί για την ταυτοποίηση κάθε φοιτητή και για την επιτήρηση της εξέτασης.

## Χρήση κινητού ως κάμερα υπολογιστή

- Εναλλακτικά μπορεί να χρησιμοποιηθεί η κάμερα του κινητού τηλεφώνου, ως κάμερα του υπολογιστή με τις ίδιες όμως προϋποθέσεις.
- Για να χρησιμοποιήσετε την κάμερα του κινητού τηλεφώνου ως κάμερα του υπολογιστή προτείνεται να εγκαταστήστε την δωρεάν εφαρμογή από τον ιστότοπο **[www.kinoni.com](http://www.kinoni.com/)** και ακολουθήσετε τα 3 βήματα για να εγκαταστήσετε την εφαρμογή **EpocCam** στο κινητό σας και τον κατάλληλο πρόγραμμα οδήγησης (**driver**) στον υπολογιστή σας.
- Μετά τα παραπάνω, ο υπολογιστής μπορεί να χρησιμοποιεί την κάμερα του κινητού τηλεφώνου, εφόσον το τηλέφωνο και ο υπολογιστής συνδέονται μέσω καλωδίου usb ή το τηλέφωνο και ο υπολογιστής συνδέονται στο ίδιο δίκτυο wifi.

## Λογισμικό τηλεξέτασης

Η πλατφόρμα που θα χρησιμοποιηθεί υποχρεωτικά σε όλα τα μαθήματα που θα εξεταστούν με τελεξέταση θα είναι η **MS-Teams**.

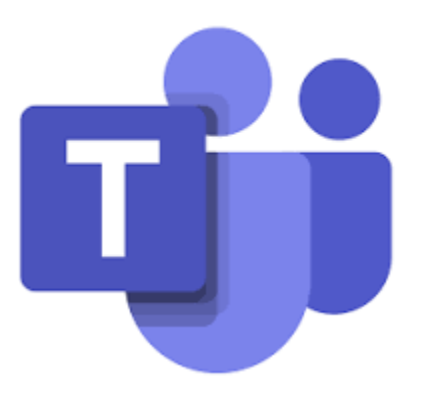

Η εφαρμογή τηλεξέτασης θα πρέπει να ρυθμιστεί ώστε να χρησιμοποιεί την κάμερα, το μικρόφωνο και τα ακουστικά, ώστε κατά τη διάρκεια της εξέτασης να απεικονίζεται ο φοιτητής και ο χώρος κοντά στο γραπτό του, και ο φοιτητής να μπορεί ακούει και να μιλά εάν του ζητηθεί.

#### Λογισμικό τηλεξέτασης

Ο σύνδεσμος της εικονικής αίθουσας της εξέτασης ανακοινώνεται από τον Διδάσκοντα στο eclass του μαθήματος.

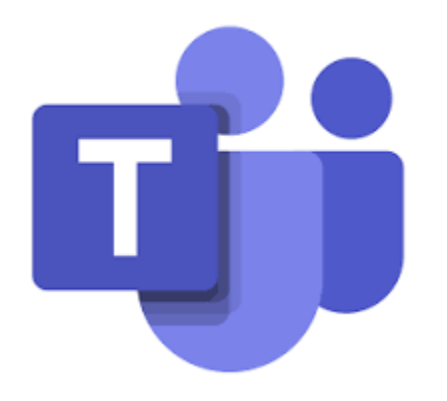

**Η σύνδεση στην εικονική αίθουσας της εξέτασης, γίνεται αποκλειστικά και μόνο με τον ιδρυματικό λογαριασμό.** Δηλαδή, δεν θα είναι δυνατή η σύνδεση με λογαριασμό επισκέπτη (guest user)

## Αποδοχή των όρων συμμετοχής στην Τηλεξέταση

- Το Πανεπιστήμιο Πελοποννήσου εφαρμόζει πλήρως εναρμονισμένες διαδικασίες με όσα προβλέπονται από τον Ευρωπαϊκό Κανονισμό Προστασίας Προσωπικών Δεδομένων 2016/679 και τις διατάξεις του νόμου 125 (Ι)/2018 σε σχέση με την προστασία δεδομένων προσωπικού χαρακτήρα για τη διεξαγωγή των εξ αποστάσεως διαδικασιών αξιολόγησης και εξέτασης.
- Βάσει αυτών, **ΑΠΑΓΟΡΕΥΕΤΑΙ ΡΗΤΑ** η με οποιονδήποτε τρόπο καταγραφή, βιντεοσκόπηση, ηχογράφηση, αναπαραγωγή, αναδημοσίευση, κοινοποίηση σε τρίτους, μετάδοση, διανομή́ με οποιοδήποτε τρόπο του συνόλου ή μέρους της εξεταστικής διαδικασίας, όπως επίσης και ο διαμερισμός της οθόνης.
- Σε περίπτωση που διαπιστωθεί παράβαση της παραπάνω απαγόρευσης, προβλέπεται να κινηθεί άμεσα η διαδικασία επιβολής όλων των νόμιμων κυρώσεων και ιδίως η άσκηση πειθαρχικής ή/και ποινικής δίωξης κατά του υπαιτίου.

## Αποδοχή των όρων συμμετοχής στην Τηλεξέταση

- Περαιτέρω, ο φοιτητής με τη συμμετοχή του στην τηλεξέταση, συναινεί ότι:
	- o Θα γίνει χρήση κάμερας και μικροφώνου από το χώρο της εξέτασής του.
	- o θα βρίσκεται απομονωμένος στο χώρο της εξέτασης.
	- o Θα αποδεχθεί, κατόπιν υπόδειξης του εξεταστή, να δείξει πλάνο του χώρου, ώστε να πιστοποιηθεί το παραπάνω.

**Η σύνδεση του φοιτητή με τον ιδρυματικό λογαριασμό του στην εικονική αίθουσα της εξέτασης, κατά τη διάρκεια της εξέτασης, ισοδυναμεί με αποδοχή όλων των προαναφερθέντων όρων συμμετοχής στην τηλεξέταση**

#### Ταυτοποίηση

• Πριν την εξέταση του μαθήματος, ο φοιτητής θα πρέπει να υποβάλει ευκρινές ψηφιακό αντίγραφο της φοιτητικής ή αστυνομικής ταυτότητας ή διαβατηρίου ή διπλώματος οδήγησης, στο οποίο θα φαίνεται καθαρά το πρόσωπό του και τα στοιχεία του (ονοματεπώνυμο, αριθμός μητρώου).

Η υποβολή γίνεται στο eclass του μαθήματος στη διαδρομή:

«Εργασίες-> Έγγραφο ταυτοποίησης»

έως τις 11:59 μ.μ. της προηγούμενης ημέρας της εξέτασης του μαθήματος.

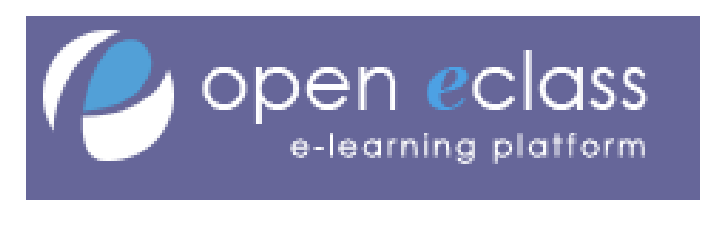

https://eclass.uop.gr/

#### Ταυτοποίηση

- Ο φοιτητής θα πρέπει κατά τη διάρκεια της εξέτασης να έχει μαζί του το ίδιο έγγραφο πιστοποίησης το οποίο θα το επιδείξει στον καθηγητή/επιτηρητή, κατά τη διαδικασία της ταυτοποίησης και εάν επίσης του ζητηθεί κατά τη διάρκεια της εξέτασης.
- Πριν την έναρξη της εξέτασης πραγματοποιείται υποχρεωτικά ταυτοποίηση όλων των εξεταζόμενων φοιτητών.

#### Ανάθεση Θεμάτων & Υποβολή γραπτών

Η ανάθεση των θεμάτων από τον Διδάσκοντα και η υποβολή των γραπτών από τους συμμετέχοντες φοιτητές, γίνονται μέσω της υπηρεσίας «Εργασίες» της πλατφόρμας e-class του εξεταζόμενου μαθήματος.

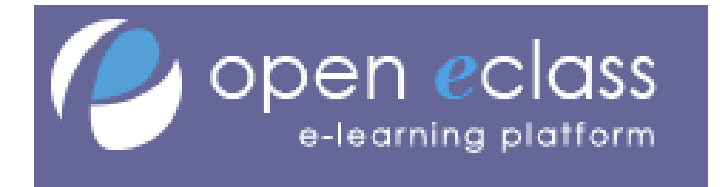

https://eclass.uop.gr/

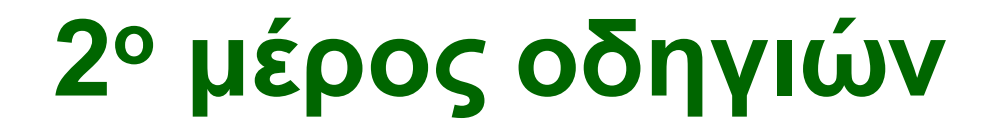

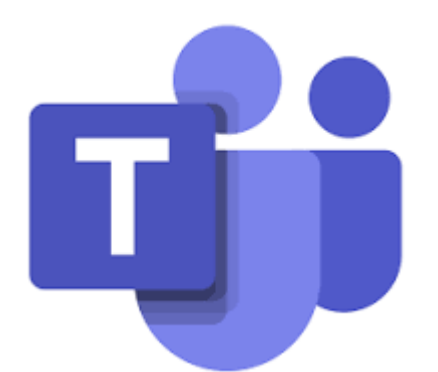

## Μόνιμη Εγκατάσταση της εφαρμογής Teams

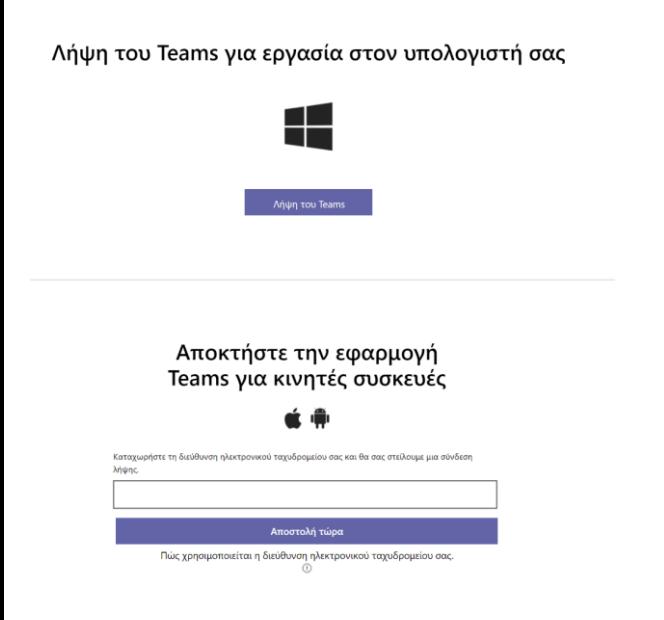

- 1. Μέσω ενός φυλλομετρητή μεταβείτε στην ιστοσελίδα: [https://www.microsoft.com/el](https://www.microsoft.com/el-gr/microsoft-365/microsoft-teams/download-app)[gr/microsoft-365/microsoft-teams/download](https://www.microsoft.com/el-gr/microsoft-365/microsoft-teams/download-app)[app](https://www.microsoft.com/el-gr/microsoft-365/microsoft-teams/download-app)
- 2. Επιλέγεται Λήψη του Teams, στη συνέχεια Run, ώστε να εγκατασταθεί η εφαρμογή Teams στον υπολογιστή σας.
- 3. Εναλλακτικά εγκαταστήστε από την ίδια σελίδα την εφαρμογή στο κινητό σας Δεν απαιτείται εγγραφή στον ιστότοπο της εφαρμογής για σταθερούς υπολογιστές.

# Σύνδεση στην εξέταση

- 1. Σε ένα φυλομετρητή αντιγράφεται τον σύνδεσμο που σας έχει δώσει ο καθηγητής σας μέσω του συστήματος ασύγχρονης τηλεκπαίδευσης
- 2. Σας προτρέπει να εγκαταστήσετε την εφαρμογή, την κατεβάζετε και εκτελείτε για να πραγματοποιηθεί η εγκατάσταση.
- 3. Αν το έχετε ήδη εγκαταστήσει προτείνει να ανοίξει το σύνδεσμο μέσω της εφαρμογής

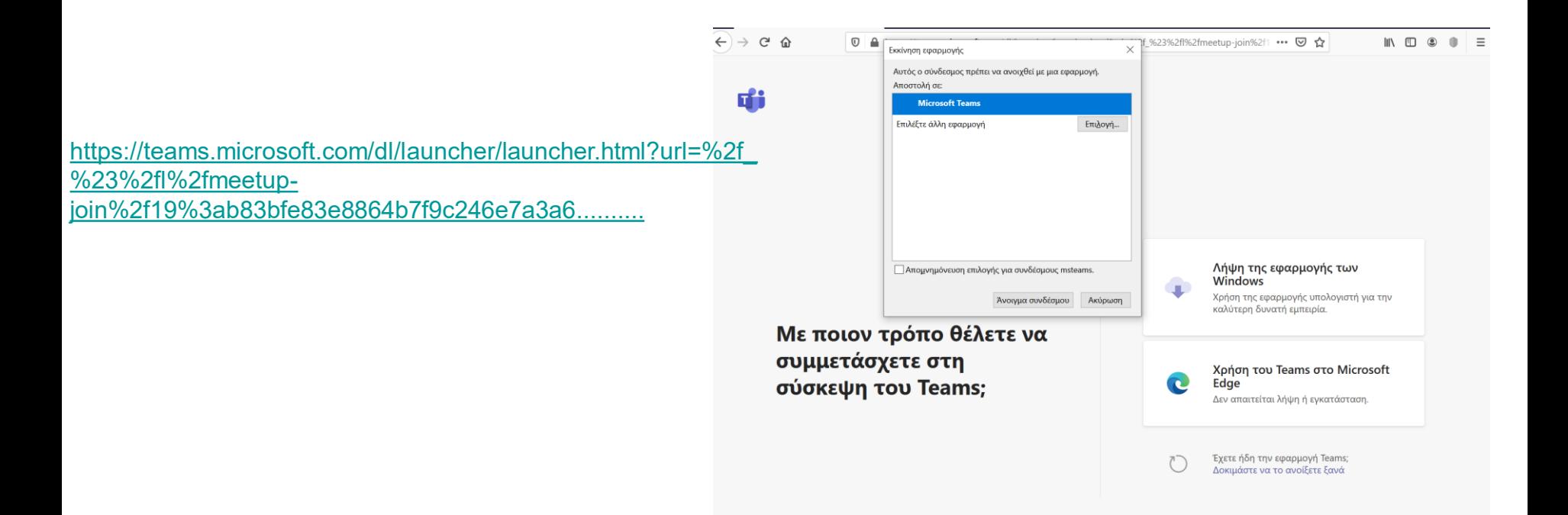

#### Συμμετοχή στις εξετάσεις

1. Αν συνδέεστε με το Microsoft Edge καταχωρείτε υποχρεωτικά το **Επώνυμο και το όνομά,** στο παράθυρο που θα εμφανιστεί

Κλείσιμο

- 2. Στη συνέχεια <mark>επιλέγετε «Συμμετοχή τώρα».</mark><br>3. Περιμένετε να σας επιτρέψει τη συμμετοχή (
- 3. Περιμένετε να σας επιτρέψει τη συμμετοχή ο καθηγητής

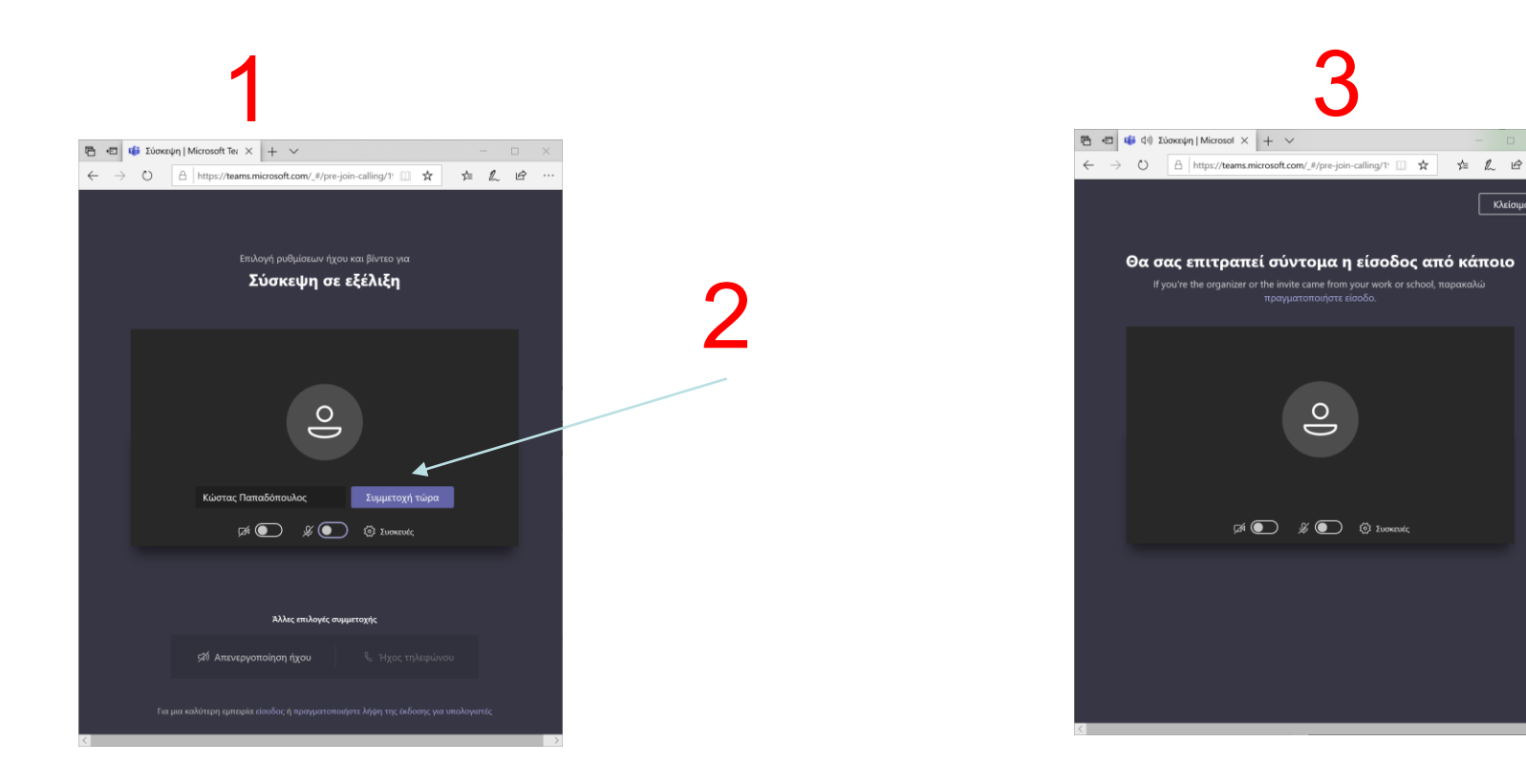

## Συμμετοχή στις εξετάσεις

- Πλέον έχετε συνδεθεί στην εικονική αίθουσα εξέτασης και εμφανίζεται το παράθυρο της επόμενης σελίδας, στο οποίο παρουσιάζονται οι υπόλοιποι συμμετέχοντες ή ότι έχει επιλέξει να μοιράζεται μαζί σας ο υπεύθυνος της εξέτασης.
- Επιπλέον έχετε διάφορες επιλογές στο κάτω μέρος της οθόνης σας.

#### Συμμετοχή στις εξετάσεις

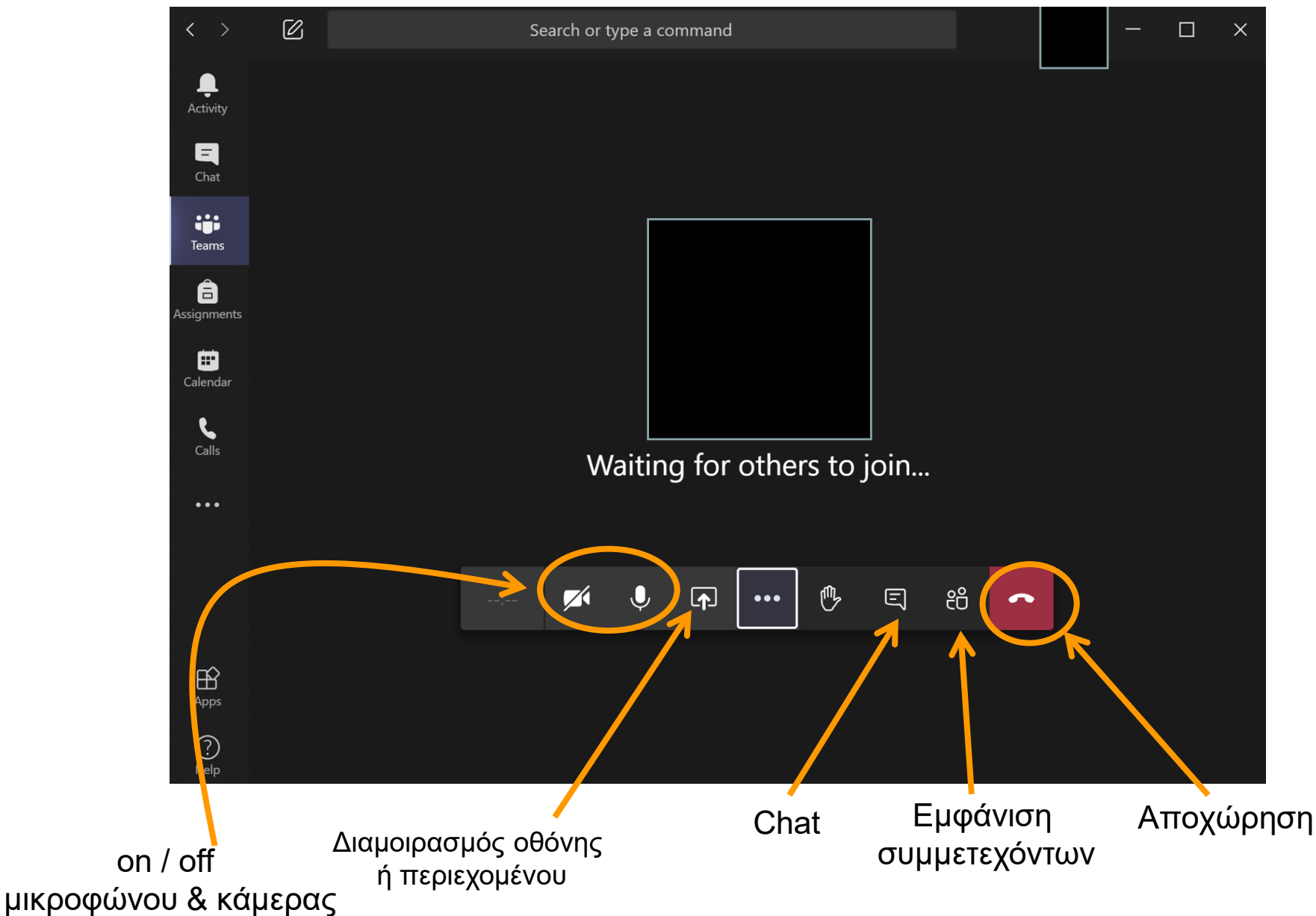

## Συμμετοχή με κινητό τηλέφωνο

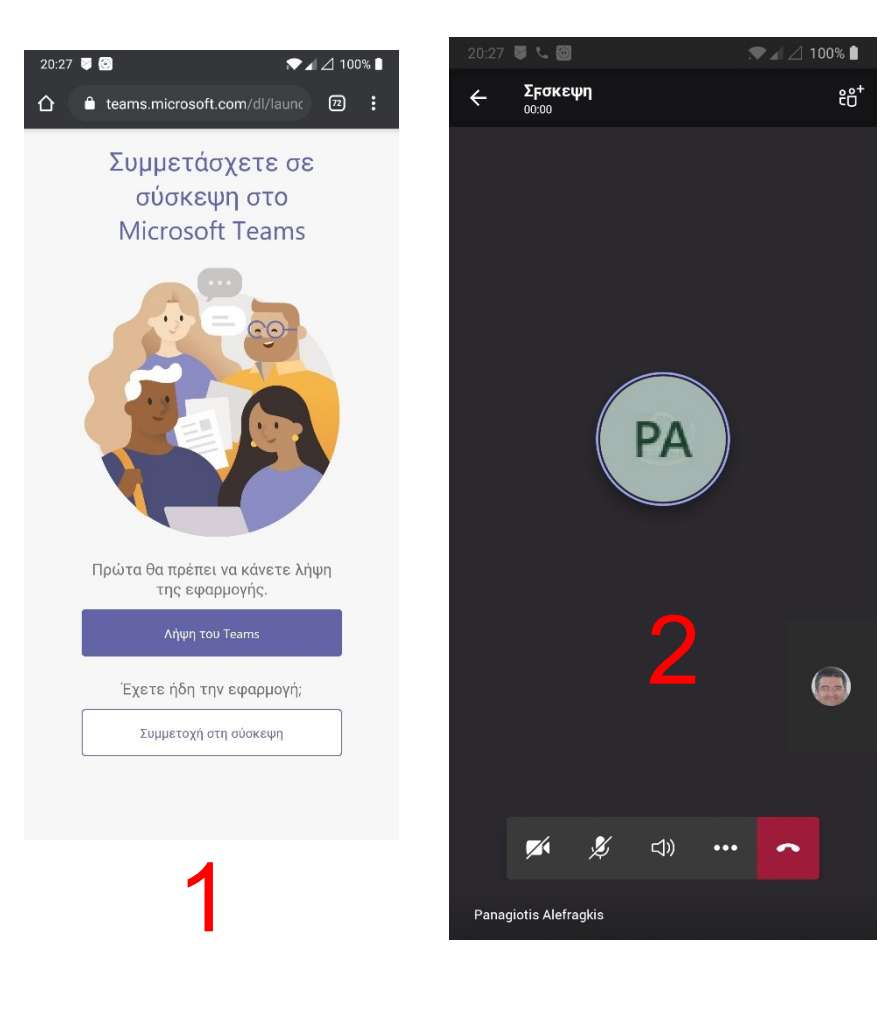

- Αν και για την ταυτοποίηση και την επιτήρηση θα πρέπει να χρησιμοποιηθεί υπολογιστής (desktop ή laptop) σε περίπτωση ανάγκης μπορεί να χρησιμοποιηθεί κινητό τηλέφωνο.
- Εγκαταστήστε δωρεάν στο κινητό τηλέφωνό σας, από το [Google play store](https://play.google.com/store/apps/details?id=com.microsoft.teams&hl=el) ή από το Α[pp store](https://apps.apple.com/us/app/microsoft-teams/id1113153706) την εφαρμογή **Microsoft Teams**.
- **Προσέξτε να έχετε δώσει το πλήρες σας όνομα κατά την εγκατάσταση της εφαρμογής.**
- 1. Για να συμμετέχετε στις εξετάσεις επιλέγετε το σύνδεσμο που σας έδωσε ο καθηγητής στο σύστημα ασύγχρονης τηλεκπαίδευσης και στο παράθυρο του φυλλομετρητή που ανοίγει επιλέγετε «Συμμετοχή στη σύσκεψη».
- 2. Θα σας ανοίξει η εφαρμογή και θα συνδεθείτε στην αίθουσα εξετάσεων**.**

## Συμμετοχή με κινητό τηλέφωνο

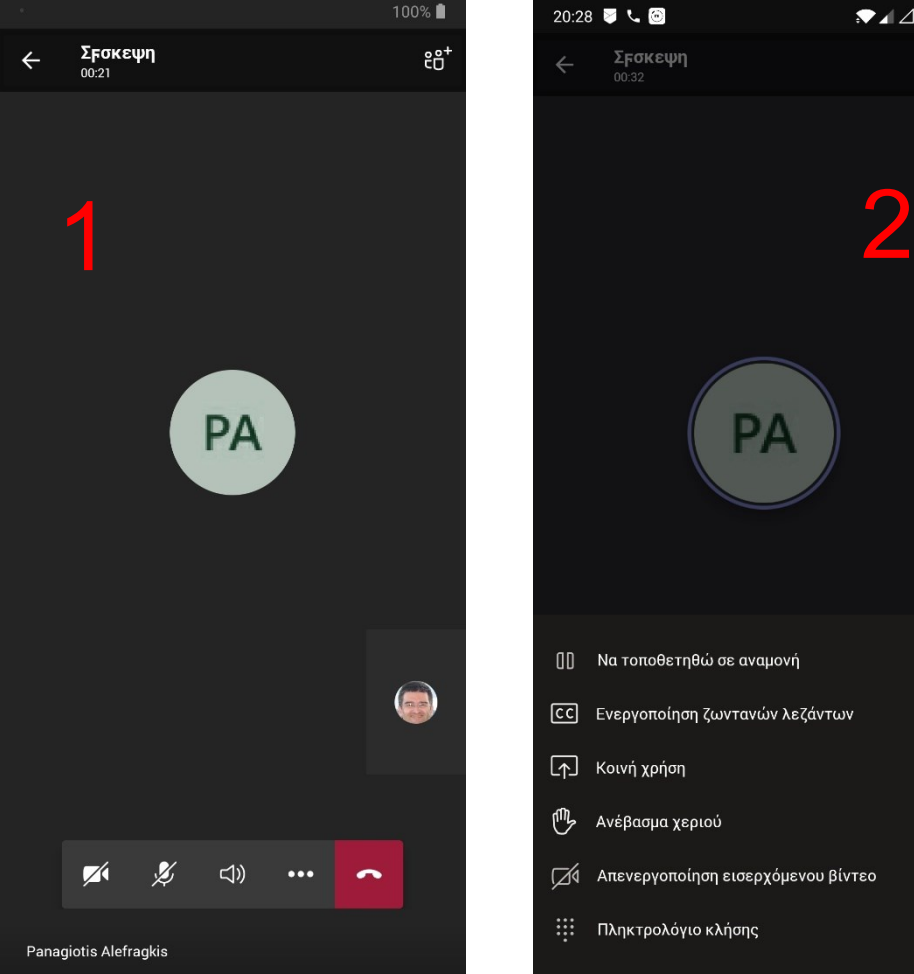

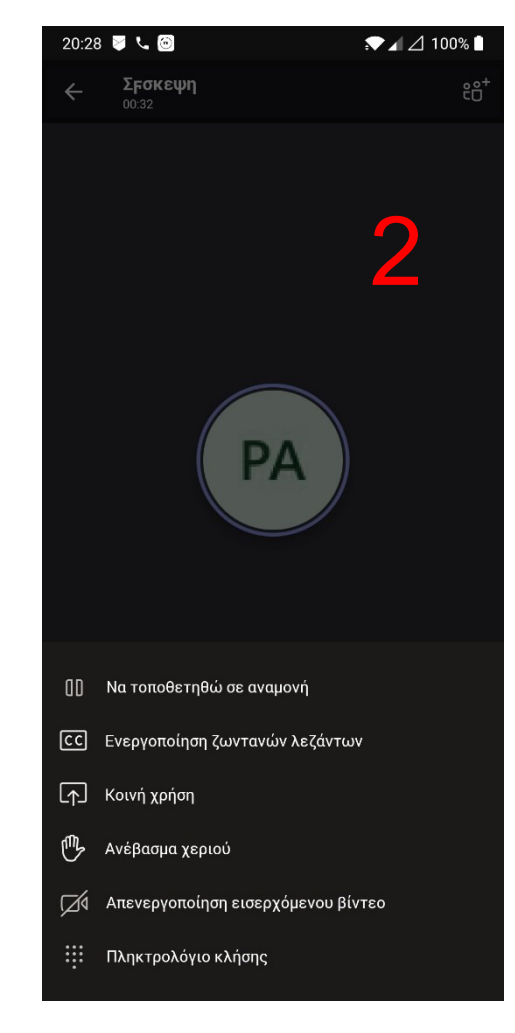

- 1. Στο παράθυρο που προκύπτει στη συνέχεια μπορείτε να επιλέξετε να ενεργοποιήσετε το βίντεο, την κάμερα σας ή να εξέλθετε από την εικονική αίθουσα εξετάσεων.
- 2. Στην επιλογή με τις 3 τελείες έχετε επιπλέον επιλογές όπως διαμοιρασμός της οθόνης σας ή αίτηση να ζητήσετε το λόγο για κάποια απορία.

## **3 <sup>ο</sup> μέρος οδηγιών: Εγκατάσταση λογισμικών σάρωσης**

**CamScanner** 

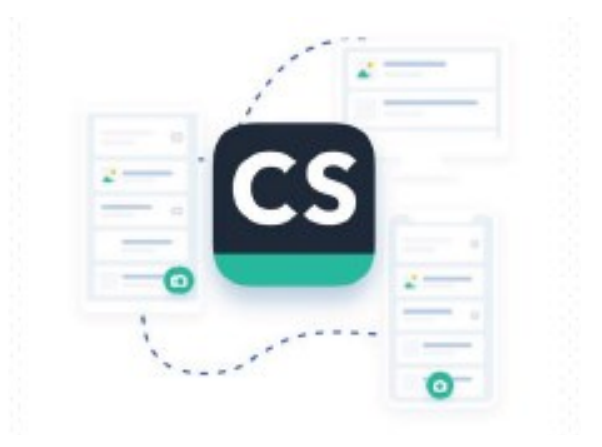

- Εγκαταστήστε δωρεάν στο κινητό τηλέφωνό σας, από το Google play store ή από το Αpp store την εφαρμογή **CamScanner**.
- Εκτελέστε την εφαρμογή και επιλέξτε Use Now.

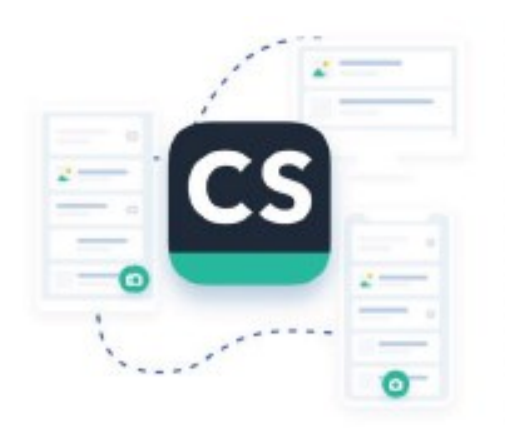

#### Welcome to CamScanner

Scan and manage documents and useful information here, view them whenever you want.

 $0.1.1.1$ 

 $\circ$ 

p

Δ

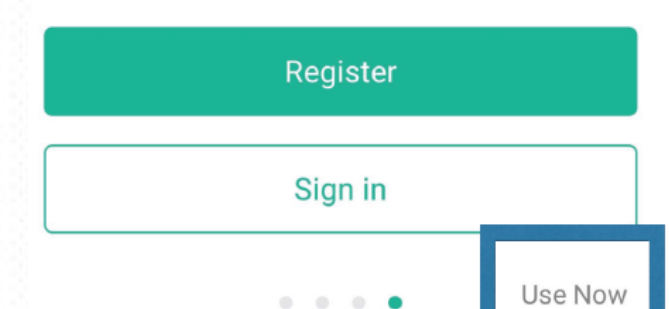

- Ευθυγραμμίστε το τηλέφωνο με την πρώτη σελίδα και πατήστε το εικονίδιο της κάμερας για να την φωτογραφήσετε.
- Η εφαρμογή τότε σας δίνει τη δυνατότητα μετακινώντας τα όρια της εικόνας, να επιλέξετε το τμήμα της εικόνας που επιθυμείτε να σαρωθεί.
- Αφού ολοκληρώσετε την παραπάνω διαδικασία, επιλέγεται **Next**
- Η εφαρμογή θα βελτιώσει την ποιότητα της εικόνας σας αυτόματα.
- Στη συνέχεια επιλέγετε το εικονίδιο Save.

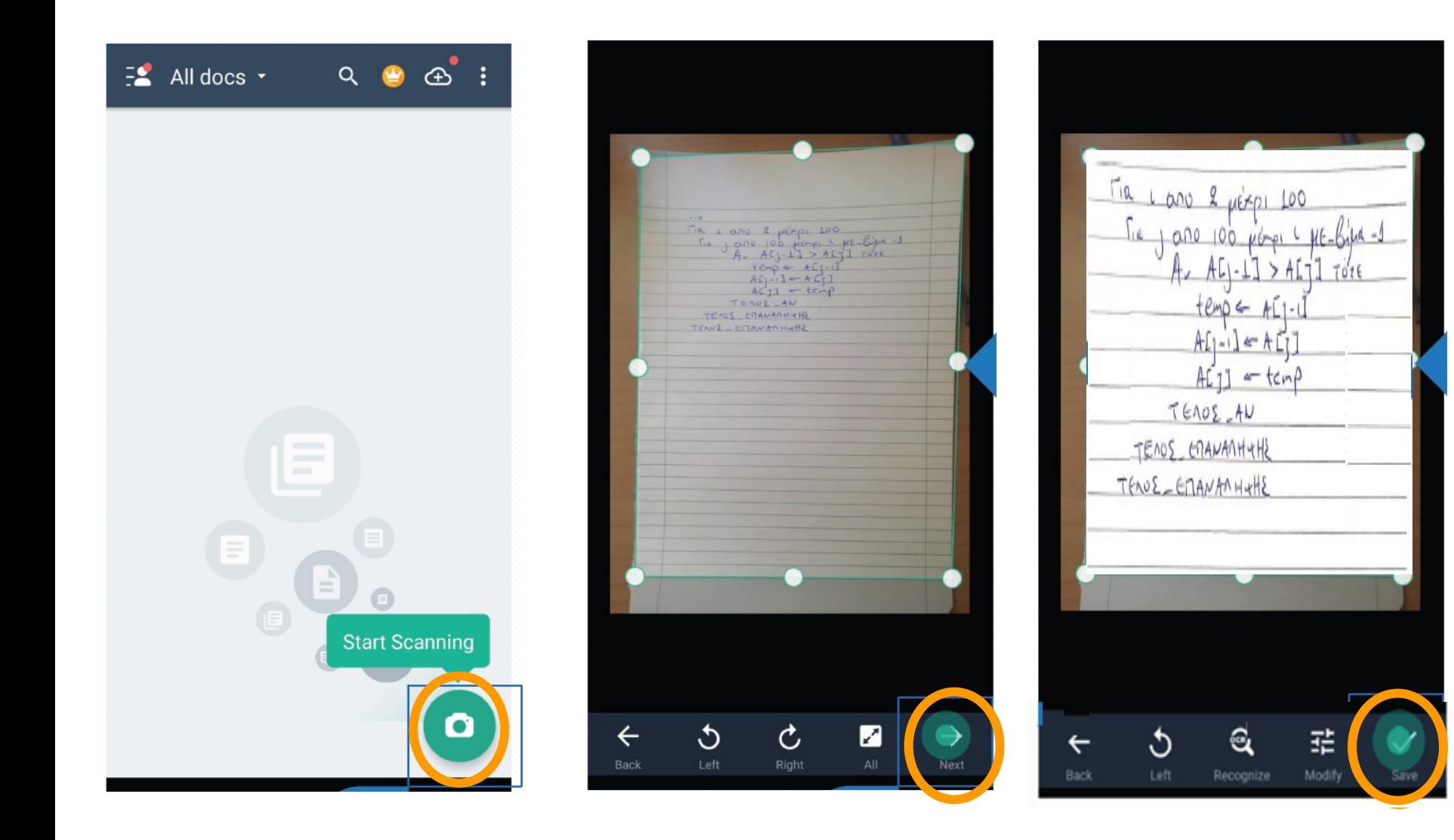

- Για να σαρώσετε τις υπόλοιπες σελίδες του γραπτού σας, πατήστε το εικονίδιο της κάμερας και επαναλάβετε τα προηγούμενα βήματα για όλες τις σελίδες του γραπτού.
- Αφού επιλέξετε το εικονίδιο Save και για την τελευταία σελίδα του γραπτού, πατήστε το εικονίδιο PDF στο πάνω μέρος της οθόνης, ώστε να δημιουργήσετε ένα ενοποιημένο αρχείο PDF για το γραπτό σας που περιλαμβάνει όλες τις σελίδες.
- Το εν λόγω αρχείο αποθηκεύεται στον κατάλογο CamScanner της εσωτερικής μνήμης του τηλεφώνου σας.

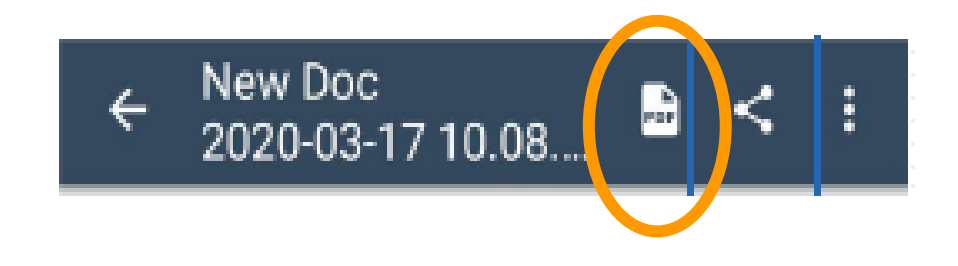

#### Microsoft Office Lens

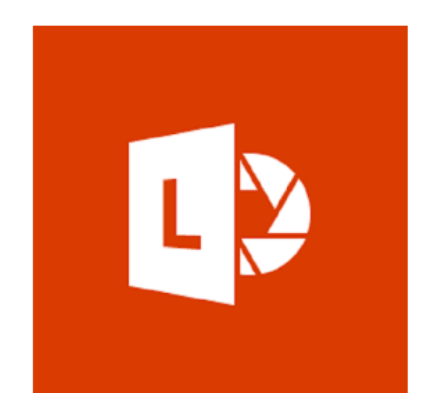

- Εγκαταστήστε δωρεάν στο κινητό τηλέφωνό σας, από το [Google play](https://play.google.com/store/apps/details?id=com.microsoft.office.officelens&hl=el)  [store](https://play.google.com/store/apps/details?id=com.microsoft.office.officelens&hl=el) ή από το Αpp store την εφαρμογή **Microsoft Office Lens**.
- H εφαρμογή απαιτεί ύπαρξη λογαριασμού **Microsoft**

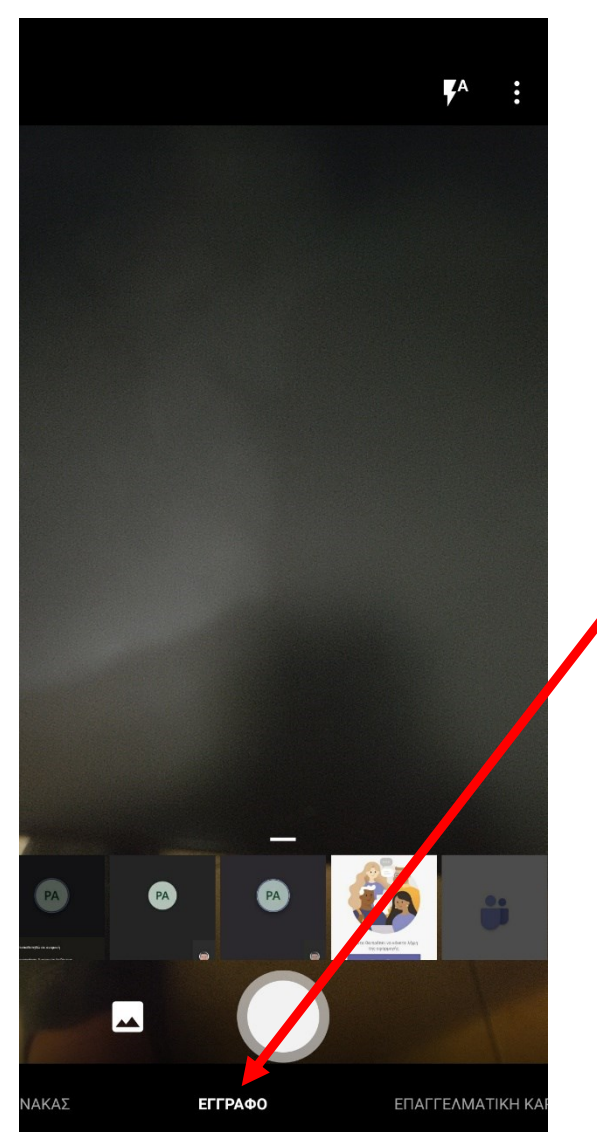

- 1. Εκτελέστε την εφαρμογή
- 2. Επιλέξτε ότι θέλετε να δημιουργήσετε έγγραφο

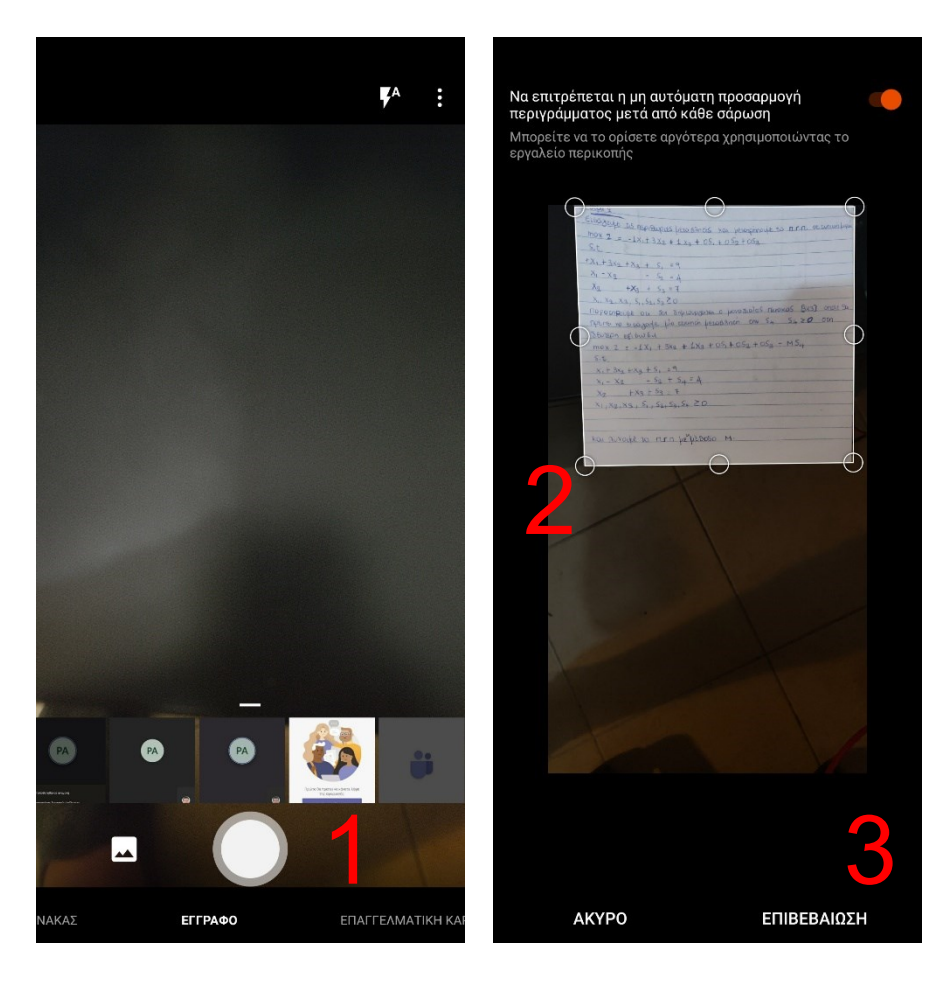

- 1. Ευθυγραμμίστε το τηλέφωνο με την πρώτη σελίδα και πατήστε το εικονίδιο της κάμερας για να την φωτογραφήσετε.
- 2. Η εφαρμογή τότε σας δίνει τη δυνατότητα μετακινώντας τα όρια της εικόνας, να επιλέξετε το τμήμα της εικόνας που επιθυμείτε να σαρωθεί.
- 3. Αφού ολοκληρώσετε την παραπάνω διαδικασία, επιλέγεται Επιβεβαίωση.

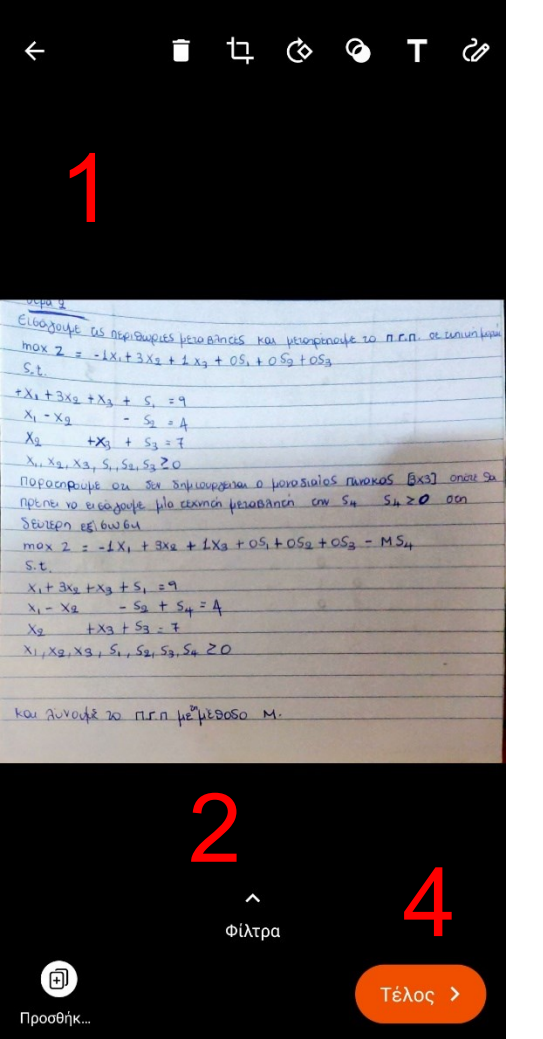

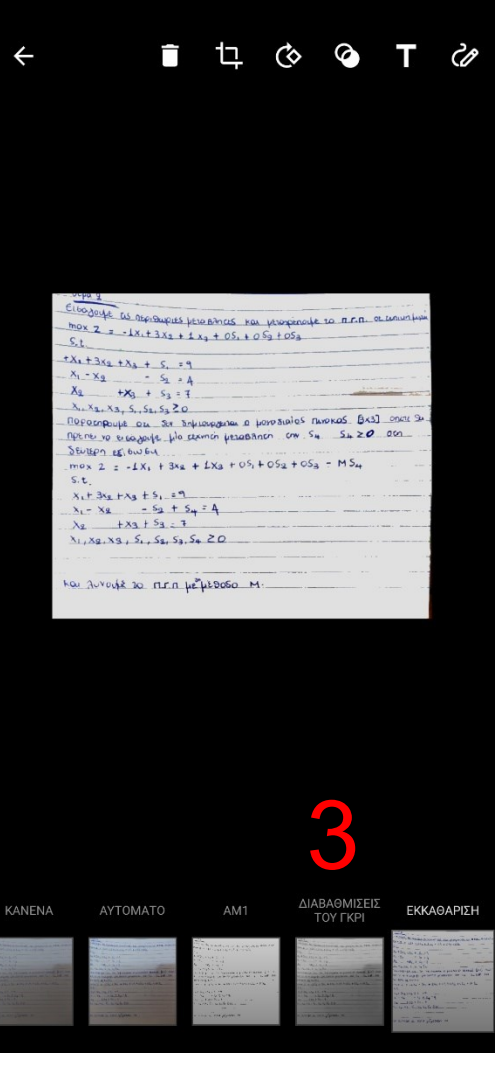

- 1. Η εφαρμογή θα βελτιώσει την ποιότητα της εικόνας σας αυτόματα.
- 2. Προαιρετικά μπορείτε να επιλέξετε τα φίλτρα
- 3. Θα σας δοθούν επιλογές για εφαρμογή κάποιων φίλτρων για καλύτερο αποτέλεσμα. Προτείνονται «Διαβαθμίσεις του γκρι» ή «Εκκαθάριση»
- 4. Αν δεν έχετε άλλες σελίδες επιλέγετε το εικονίδιο Τέλος.

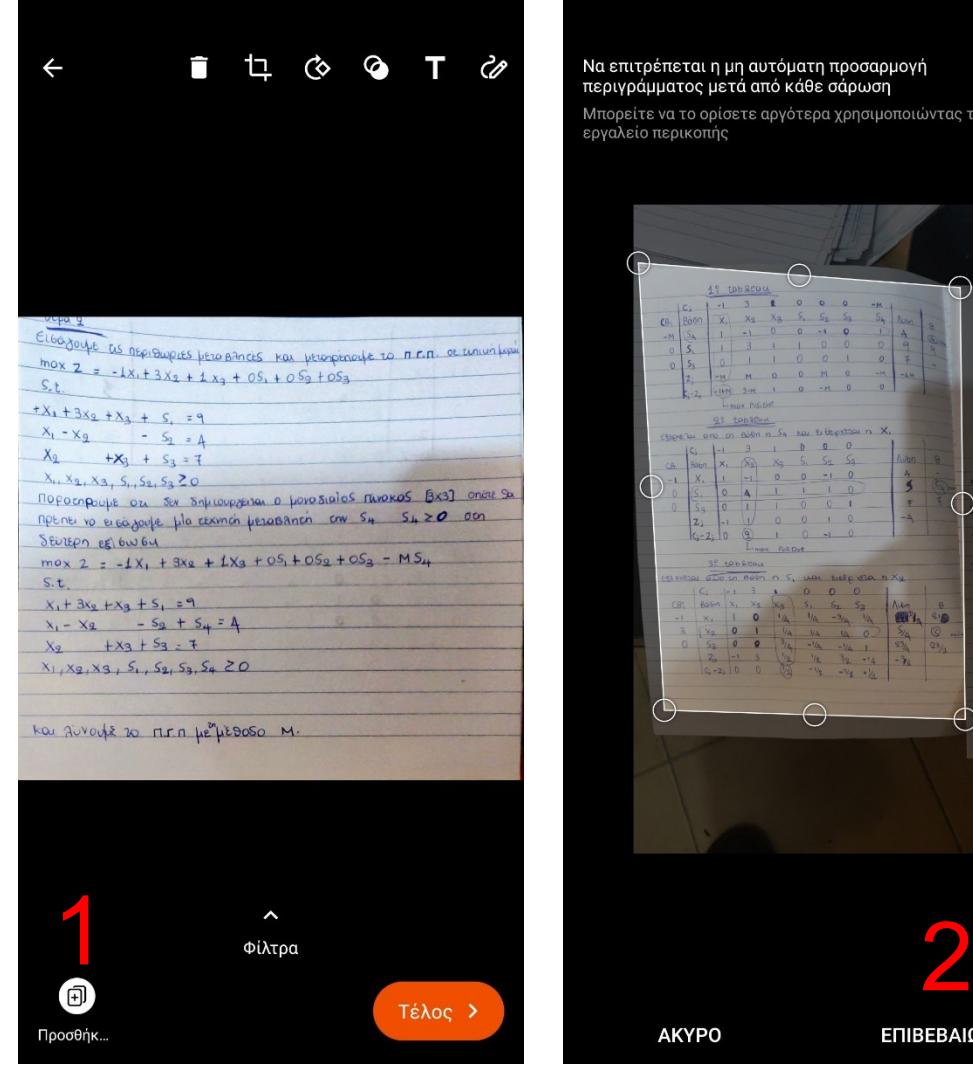

Να επιτρέπεται η μη αυτόματη προσαρμογή περιγράμματος μετά από κάθε σάρωση

Μπορείτε να το ορίσετε αργότερα χρησιμοποιώντας το εργαλείο περικοπής

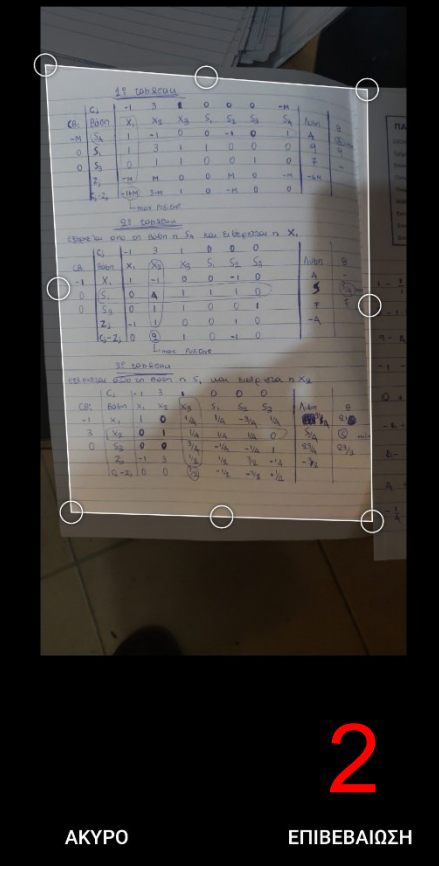

- 1. Αν έχετε και άλλες σελίδες, για να σαρώσετε τις υπόλοιπες σελίδες του γραπτού σας, πατήστε το εικονίδιο Προσθήκη
- 2. Επαναλάβετε τα προηγούμενα βήματα για όλες τις σελίδες του γραπτού.
- 3. Στη συνέχεια επιλέγετε το εικονίδιο Τέλος.

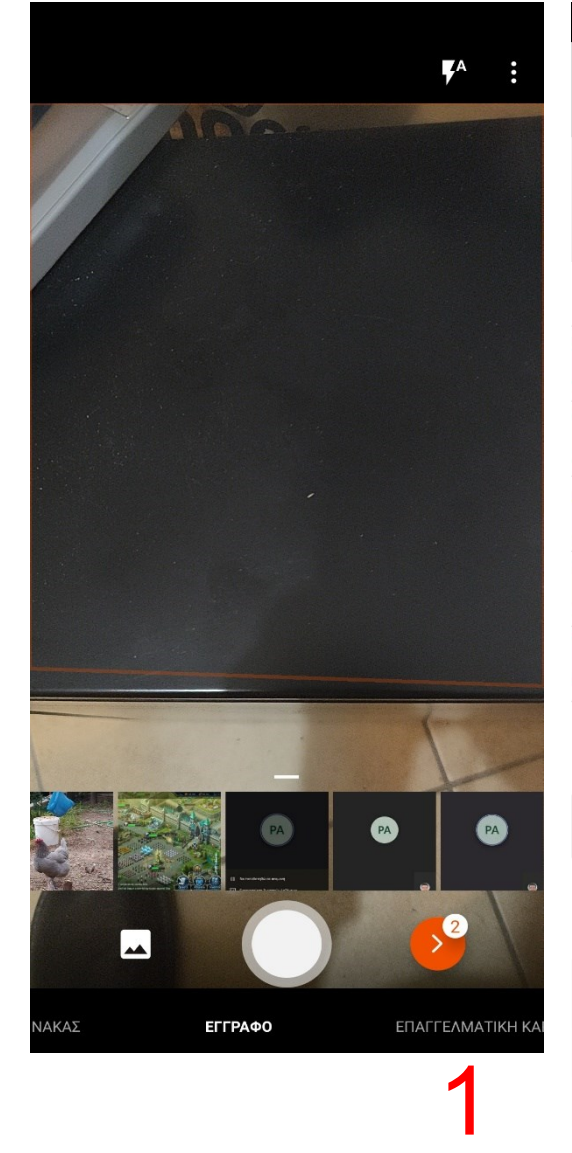

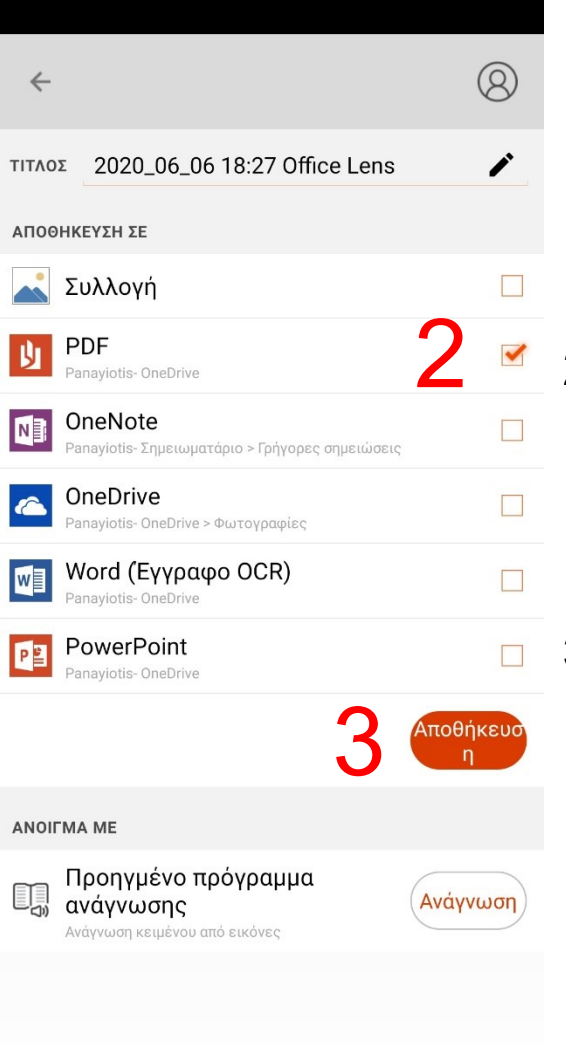

- 1. Όταν ολοκληρώσετε όλες τις σελίδες επιλέξετε το εικονίδιο με το κόκκινο βέλος που αναφέρει το πλήθος των σελίδων που θα αποθηκευτούν (Στην περίπτωση μας 2 σελίδες)
- 2. Επιλέξτε την επιλογή PDF, ώστε να δημιουργήσετε ένα ενοποιημένο αρχείο PDF για το γραπτό σας που περιλαμβάνει όλες τις σελίδες.
- 3. Επιλέξτε την επιλογή αποθήκευση. Το αρχείο θα αποθηκευτεί στην εσωτερική μνήμης του τηλεφώνου σας αλλά επιπλέον θα ανέβει και στο OneDrive και θα συγχρονιστεί με τον αντίστοιχο φάκελο στον υπολογιστή σας.